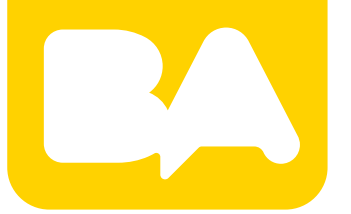

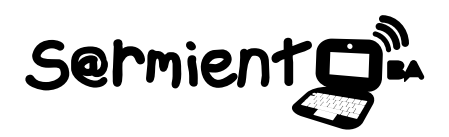

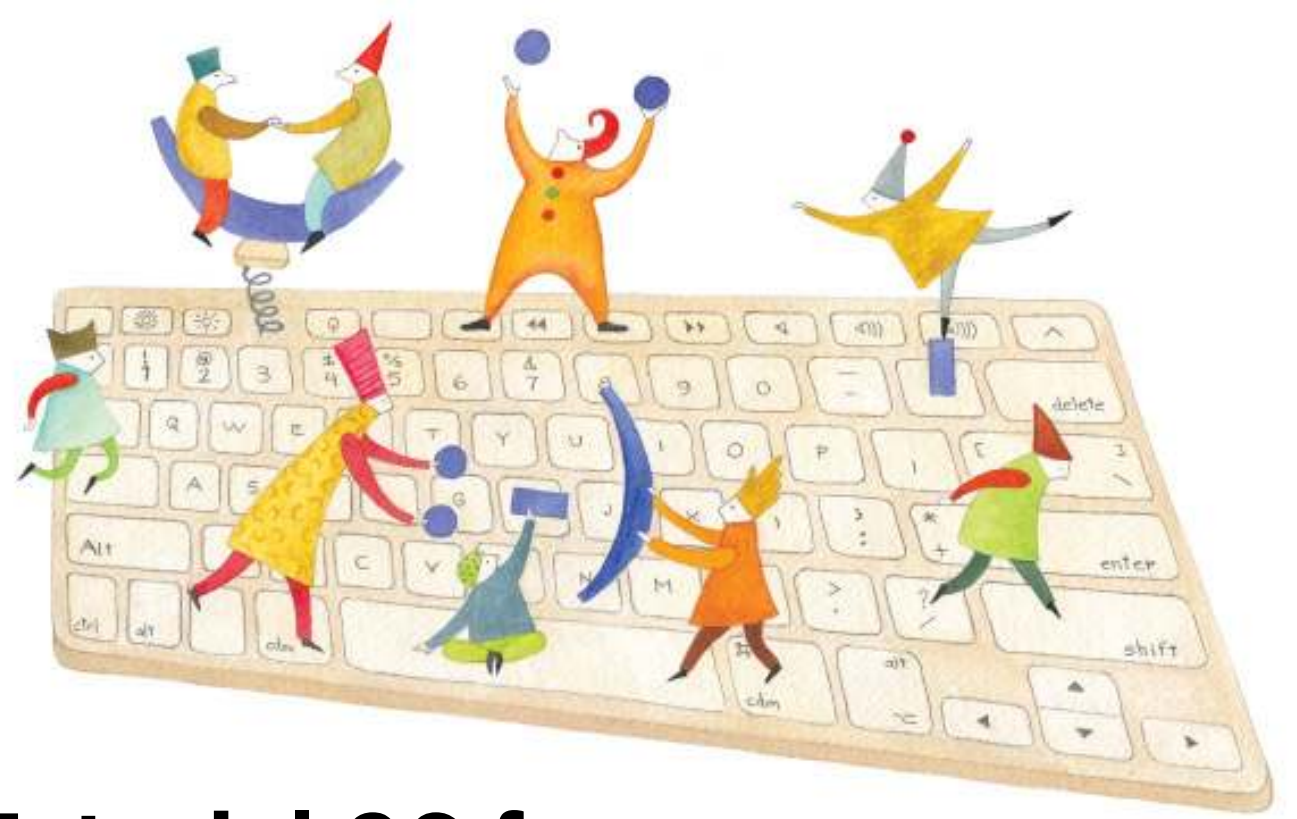

# **Tutorial 96 frames**

Programa realizado en Processing que permite crear una performance en vivo utilizando la técnica *stop motion*.

COLECCIÓN DE APLICACIONES GRATUITAS PARA CONTEXTOS EDUCATIVOS

Buenos Aires, Ciudad de Gobierno de la Ciudad de Buenos Aires

09-05-2025

Plan Integral de Educación Digital Gerencia Operativa de Incorporación de Tecnologías (InTec)

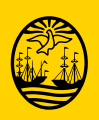

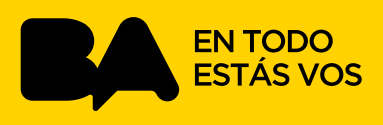

### **Prólogo**

Este tutorial se enmarca dentro de los lineamientos del Plan Integral de Educación Digital (PIED) del Ministerio de Educación del Gobierno de la Ciudad Autónoma de Buenos Aires que busca integrar los procesos de enseñanza y de aprendizaje de las instituciones educativas a la cultura digital.

Uno de los objetivos del PIED es "fomentar el conocimiento y la apropiación crítica de las Tecnologías de la Información y de la Comunicación (TIC) en la comunidad educativa y en la sociedad en general".

Cada una de las aplicaciones que forman parte de este banco de recursos son herramientas que, utilizándolas de forma creativa, permiten aprender y jugar en entornos digitales. El juego es una poderosa fuente de motivación para los alumnos y favorece la construcción del saber. Todas las aplicaciones son de uso libre y pueden descargarse gratuitamente de Internet e instalarse en cualquier computadora. De esta manera, se promueve la igualdad de oportunidades y posibilidades para que todos puedan acceder a herramientas que desarrollen la creatividad.

En cada uno de los tutoriales se presentan "consideraciones pedagógicas" que funcionan como disparadores pero que no deben limitar a los usuarios a explorar y desarrollar sus propios usos educativos.

La aplicación de este tutorial no constituye por sí misma una propuesta pedagógica. Su funcionalidad cobra sentido cuando se integra a una actividad. Cada docente o persona que quiera utilizar estos recursos podrá construir su propio recorrido.

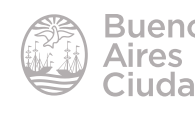

## Índice

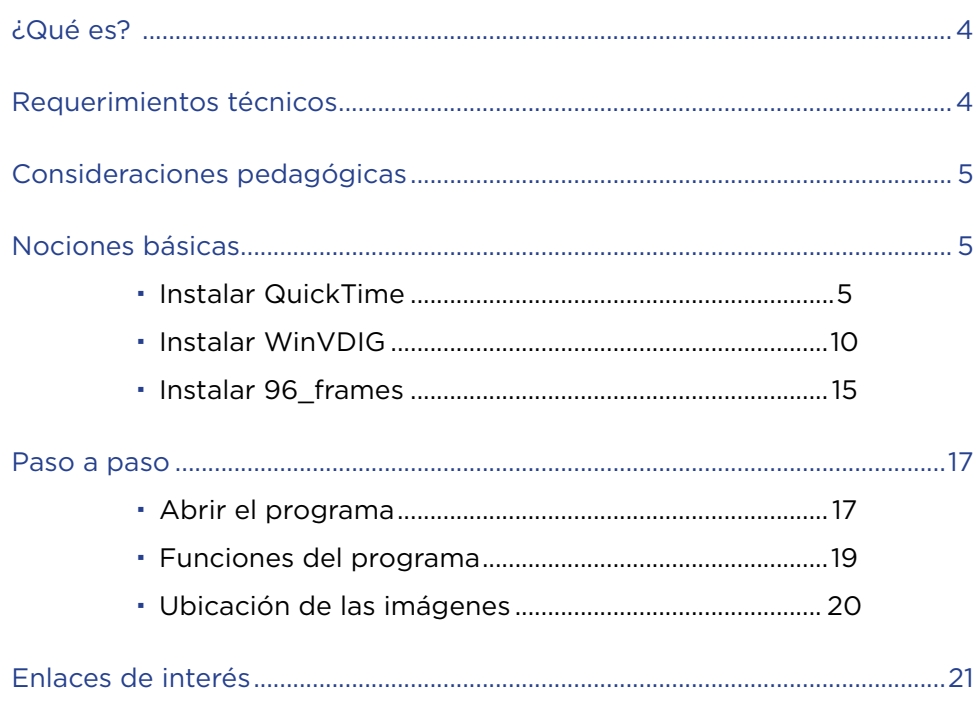

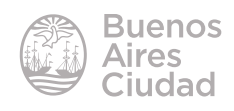

#### ¿Qué es?

**96** *frames* es un programa realizado en Processing que permite crear una performance en vivo utilizando la técnica *stop motion*.

*Stop motion*<sup>1</sup> es una técnica de animación que consiste en aparentar el movimiento de objetos estáticos por medio de una serie de imágenes fijas sucesivas. *Stop motion* es un anglicismo que empezó a penetrar en el uso de la lengua española en tiempos relativamente recientes. Tradicionalmente se lo ha designado en español con muchos términos diferentes, como por ejemplo **animación en volumen, parada de imagen, paso de manivela, animación foto a foto, animación fotograma por fotograma o animación cuadro por cuadro**, por citar sólo algunos ejemplos. En general se usan esos términos o se denomina «animaciones en *stop motion*» a las que no entran ni en la categoría del dibujo animado ni en la de la animación por computadora; esto es, que no fueron dibujadas o pintadas ni a mano ni por computadora, sino que fueron creadas tomando imágenes de la realidad. Así pues, el stop motion se utiliza para producir movimientos animados de cualquier objeto, ya sea rígido o maleable, como por ejemplo juguetes, bloques de construcción, muñecos articulados o personajes creados con plastilina.

Podría también definirse esta técnica como animación artesanal, debido a que se construye el movimiento manipulando un objeto, con las propias manos, fotograma a fotograma. Se trabajan diversos materiales (plastilina, arena, recortes de papel, tizas sobre suelos y muros...) de manera progresiva, hacia adelante, sin posibilidad alguna de retroceso.

#### Requerimientos técnicos

- Sólo puede utilizarse bajo el sistema operativo Windows.
- Requiere tener instalado Processing.
- Es necesario contar con una cámara web.
- Requiere tener instalado el programa Quicktime 7.0 o superior.

<sup>1</sup>http://es.wikipedia.org/wiki/Stop\_motion

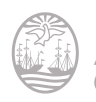

- Requiere instalar la aplicación WinVDIG (digitalizador de video compatible con MOV's)
- URL de la aplicación: http://96frames.ludic.cc/

#### Consideraciones pedagógicas

#### **Nivel:** todos.

#### **Áreas sugeridas:** todas

Puede utilizarse para editar videos a través de fotografías secuenciadas. Sirve como medio de comunicación visual para:

- animar muñecos de plastilina o articulados.
- crear una animación utilizando letras o palabras para el armado de una composición.

#### Nociones básicas

#### **F** Instalar QuickTime

En primer lugar, descargar y ejecutar el archivo **QuickTimeInstaller.exe** de la página http://www.apple.com/quicktime/download/ Presionar el botón **Ejecutar.**

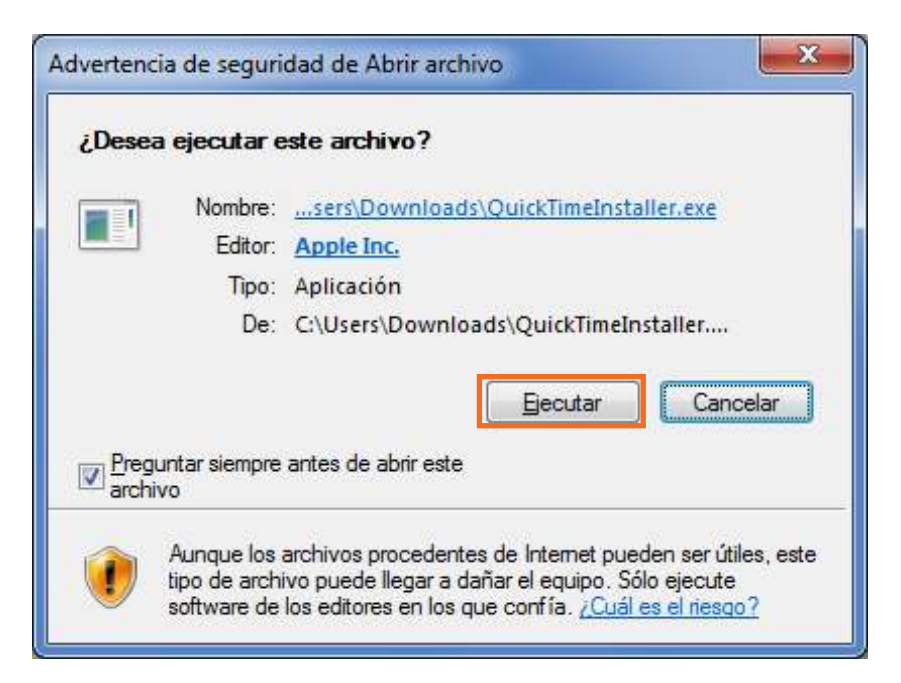

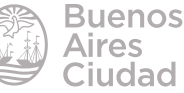

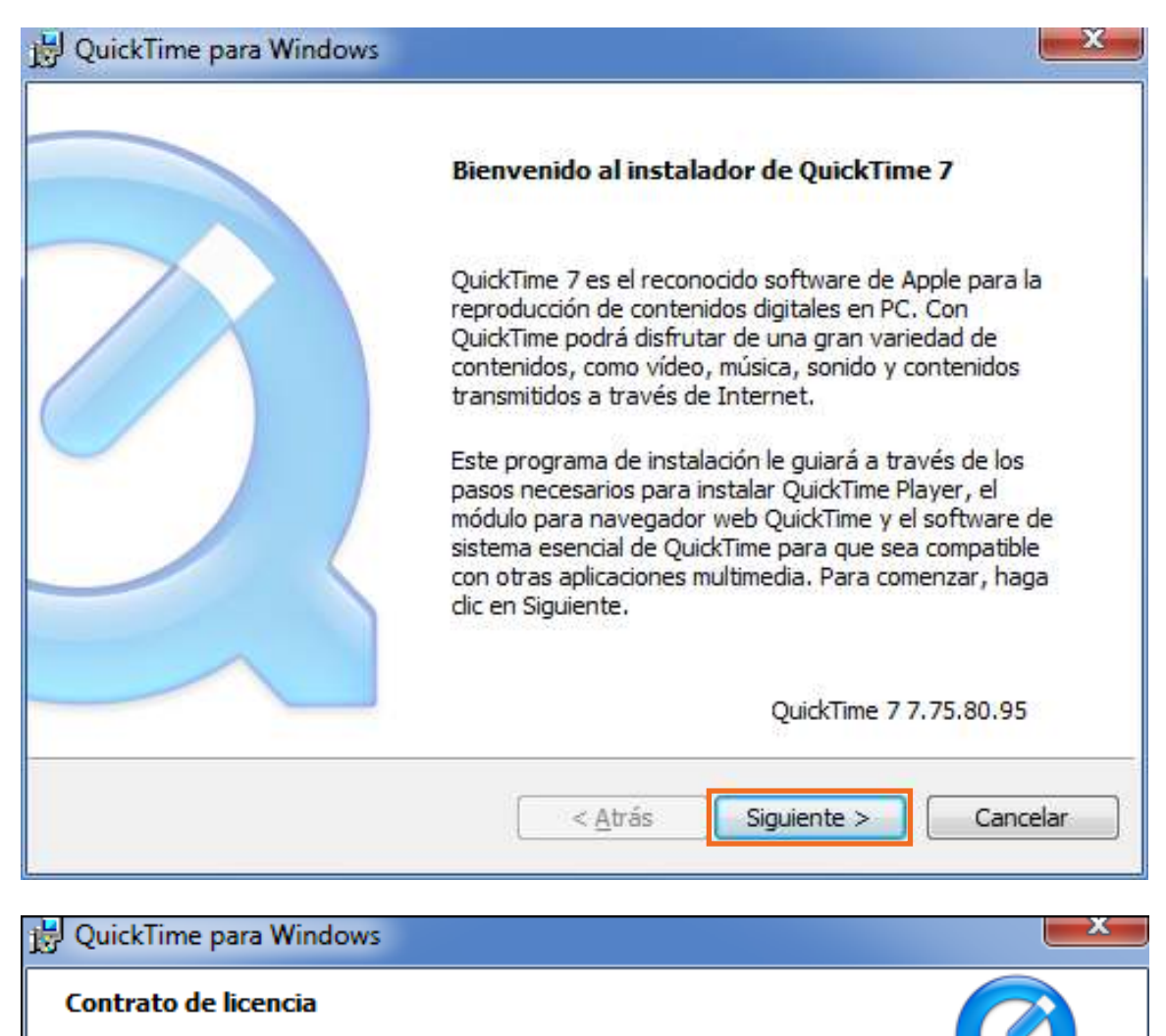

Lea detenidamente el siguiente contrato de licencia.

Desplácese hacia abajo para ver el resto del contrato.

#### Español

APPLE INC. CONTRATO DE LICENCIA DE SOFTWARE PARA QUICKTIME

AVISO IMPORTANTE PARA USUARIOS PROFESIONALES: AL INSTALAR QUICKTIME 7 SE DESACTIVARÁN LAS FUNCIONES PROFESIONALES DE QUICKTIME PRO EN LAS VERSIONES ANTERIORES DE QUICKTIME. SI CONTINÚA CON LA INSTALACIÓN, DEBERÁ ADQUIRIR UNA NUEVA CLAVE DE QUICKTIME 7 PRO PARA PODER UTILIZAR DE NUEVO TODAS LAS FUNCIONES PROFESIONALES DE QUICKTIME DOO DADA ADOUTOTO UNA CLAVE DE OUTOKETNE ZODO VECEE

¿Acepta todas las condiciones del contrato de licencia? Si selecciona No, el programa de instalación se cerrará. Para instalar QuickTime 7, debe aceptar este contrato.

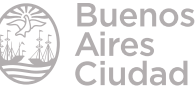

< <u>A</u>trás

Sí

No

Seleccionar la opción **Personalizada.**

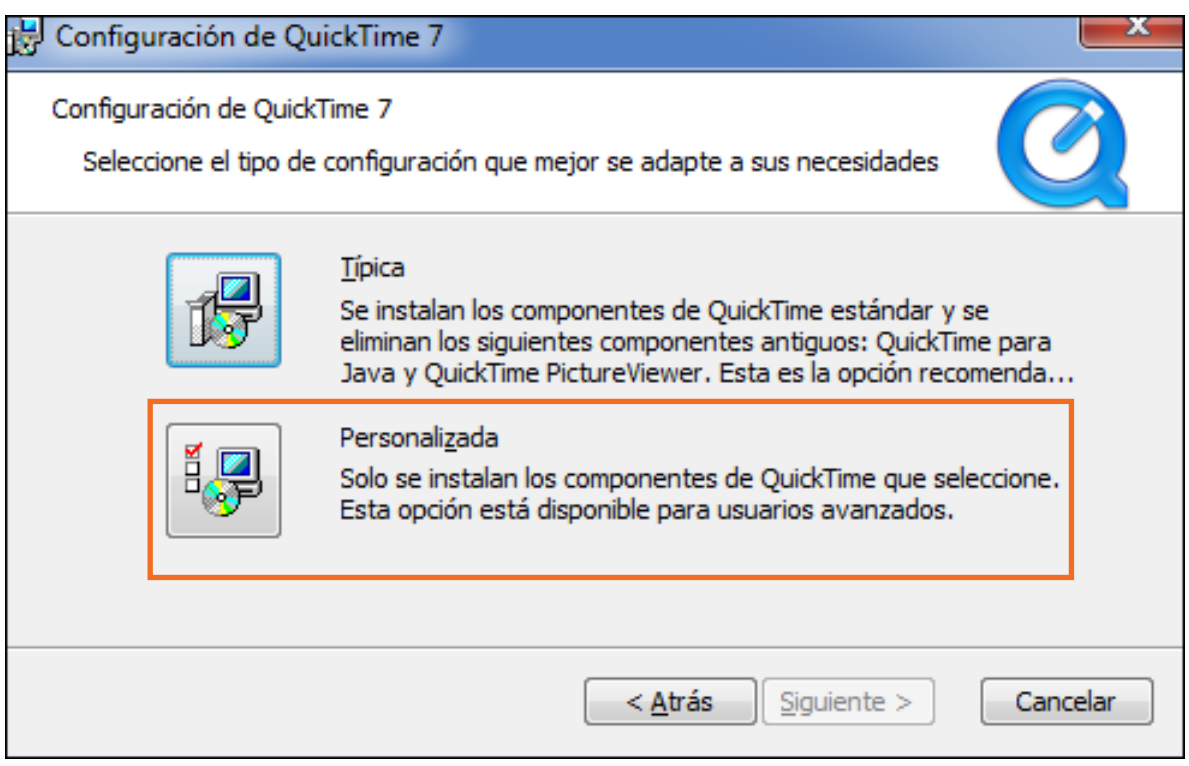

Desplegar las opciones **Componentes de QuickTime antiguos.**

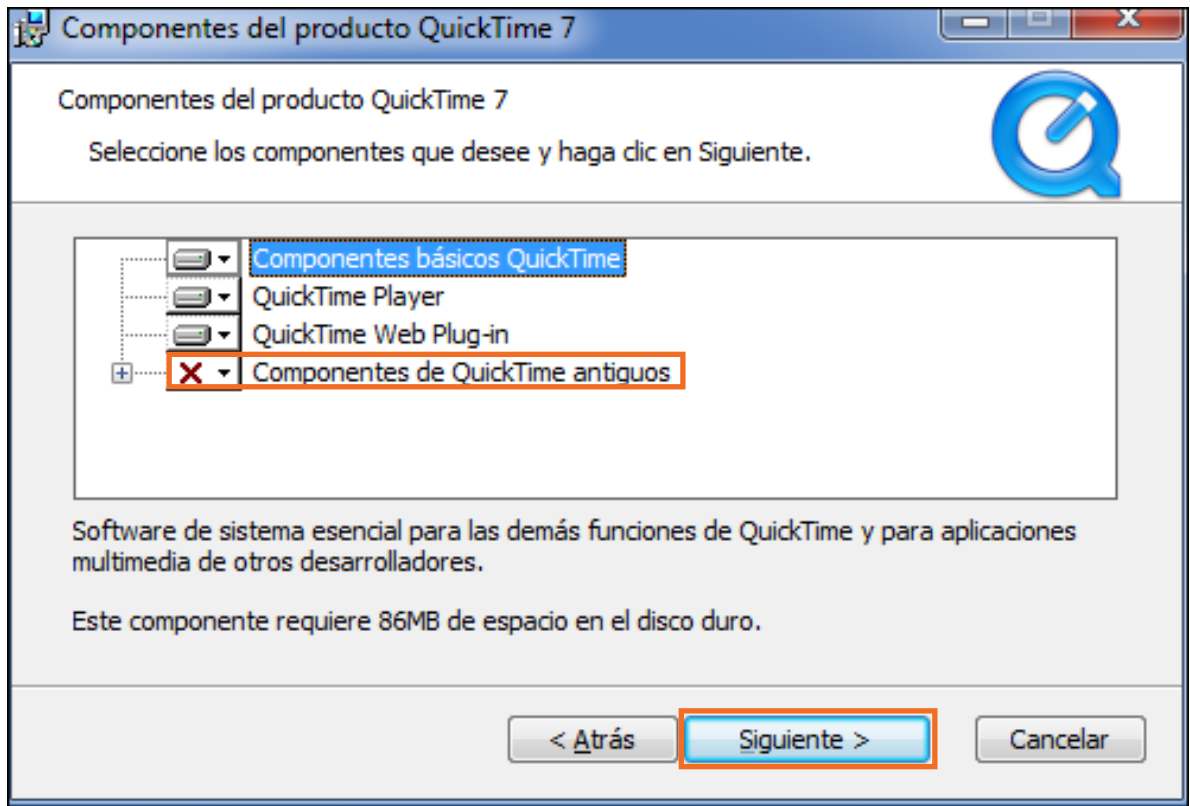

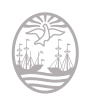

Elegir la opción **Se instalará en el disco duro local**. A continuación presionar el botón **Siguiente**.

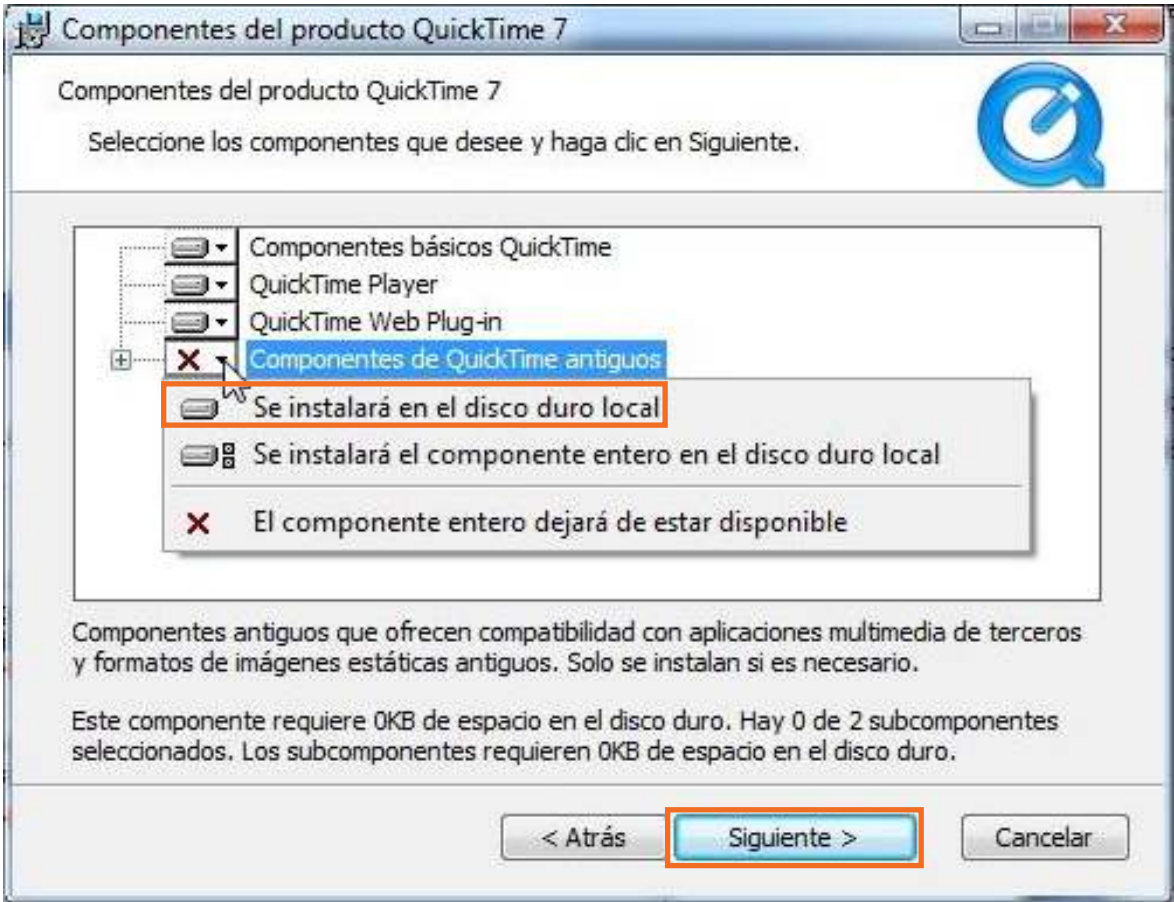

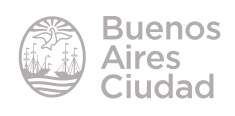

#### Presionar el botón **Instalar**.

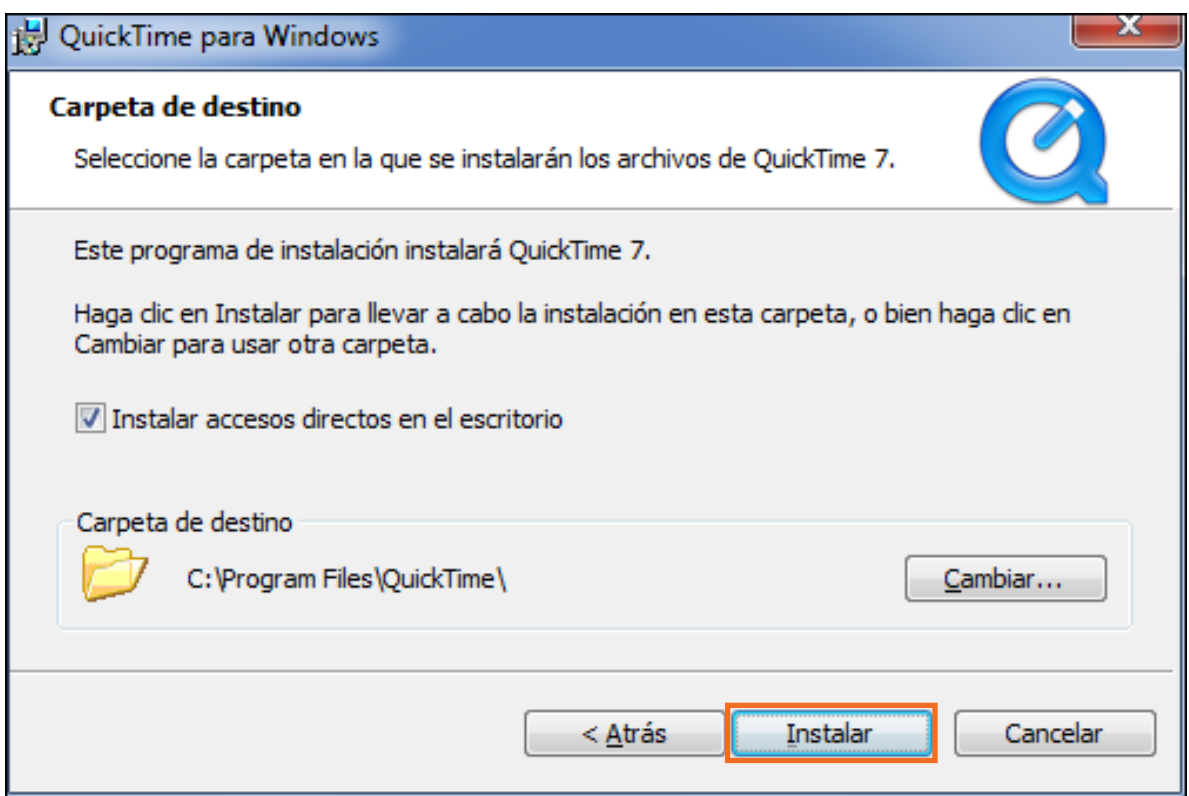

Continuar la instalación hasta **Finalizar.**

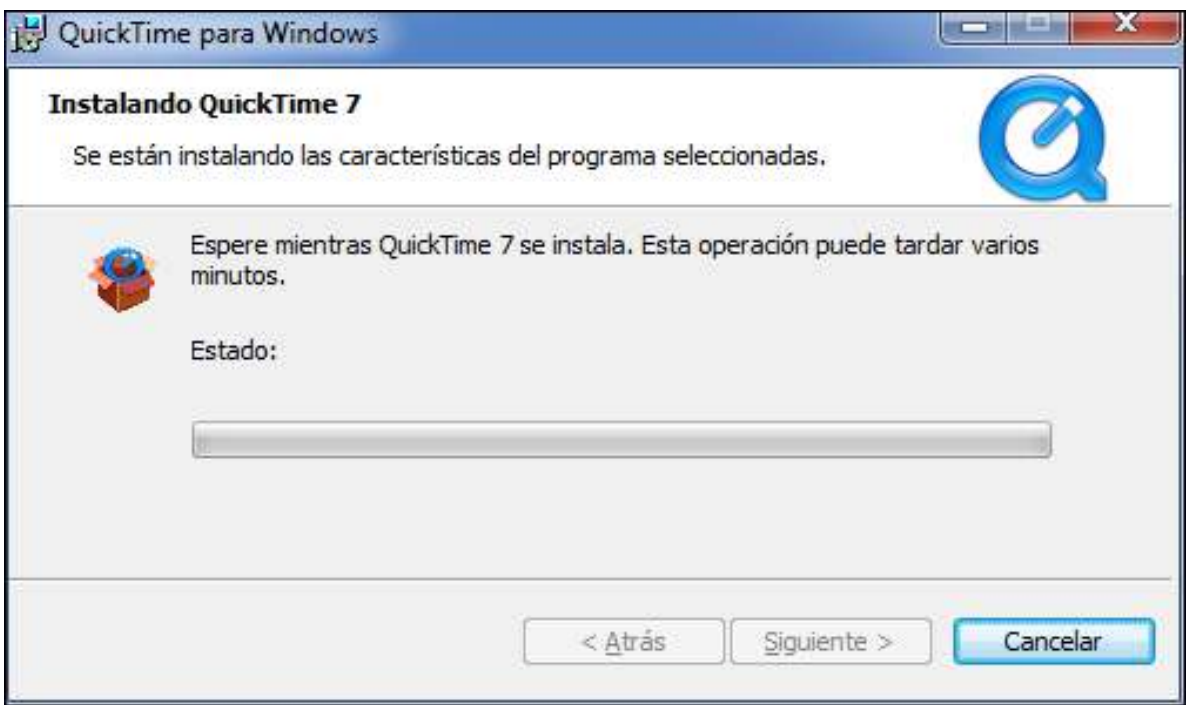

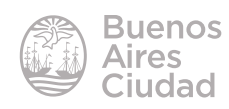

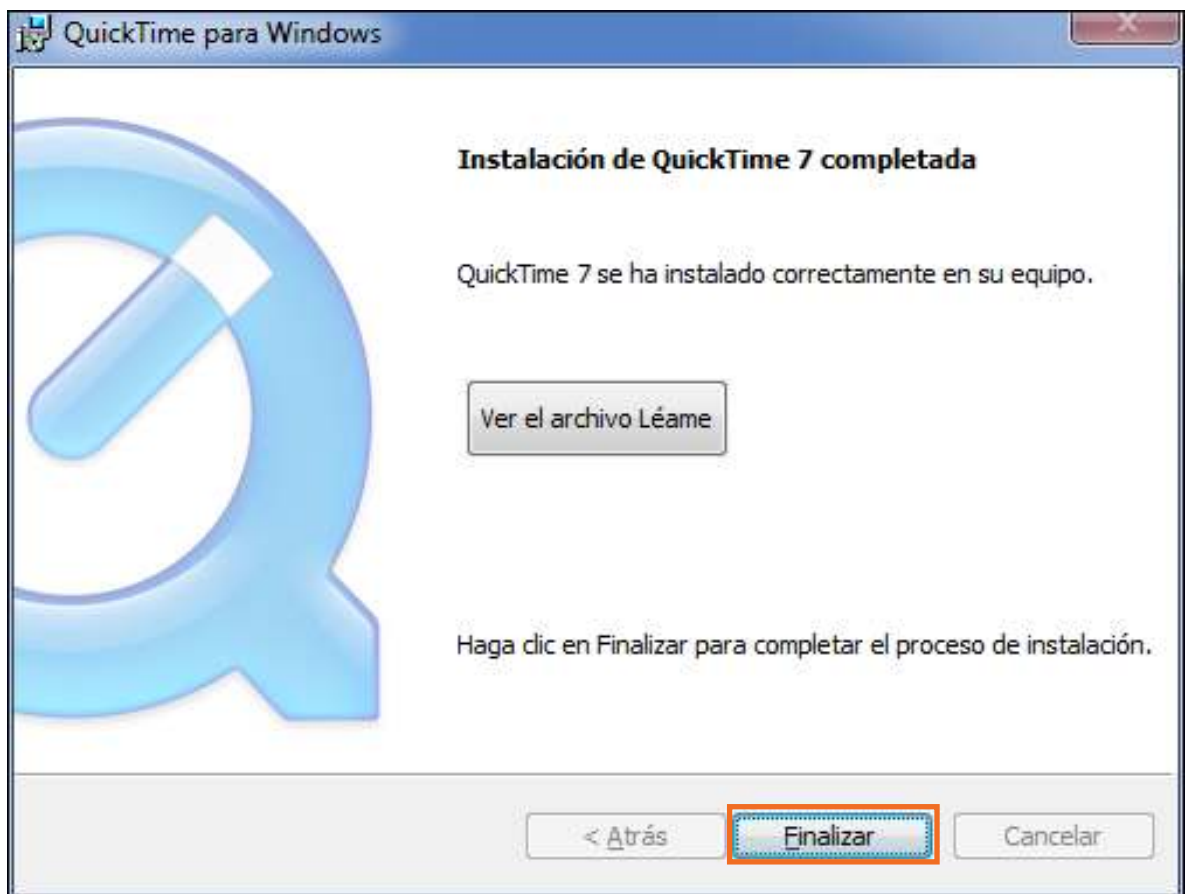

#### **F** Instalar WinVDIG

Descargar e instalar el archivo **WinVDIG\_101.exe** de la página http://www.eden. net.nz/7/20071008/WinVDIG\_101.exe

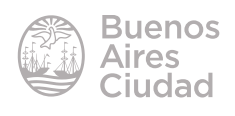

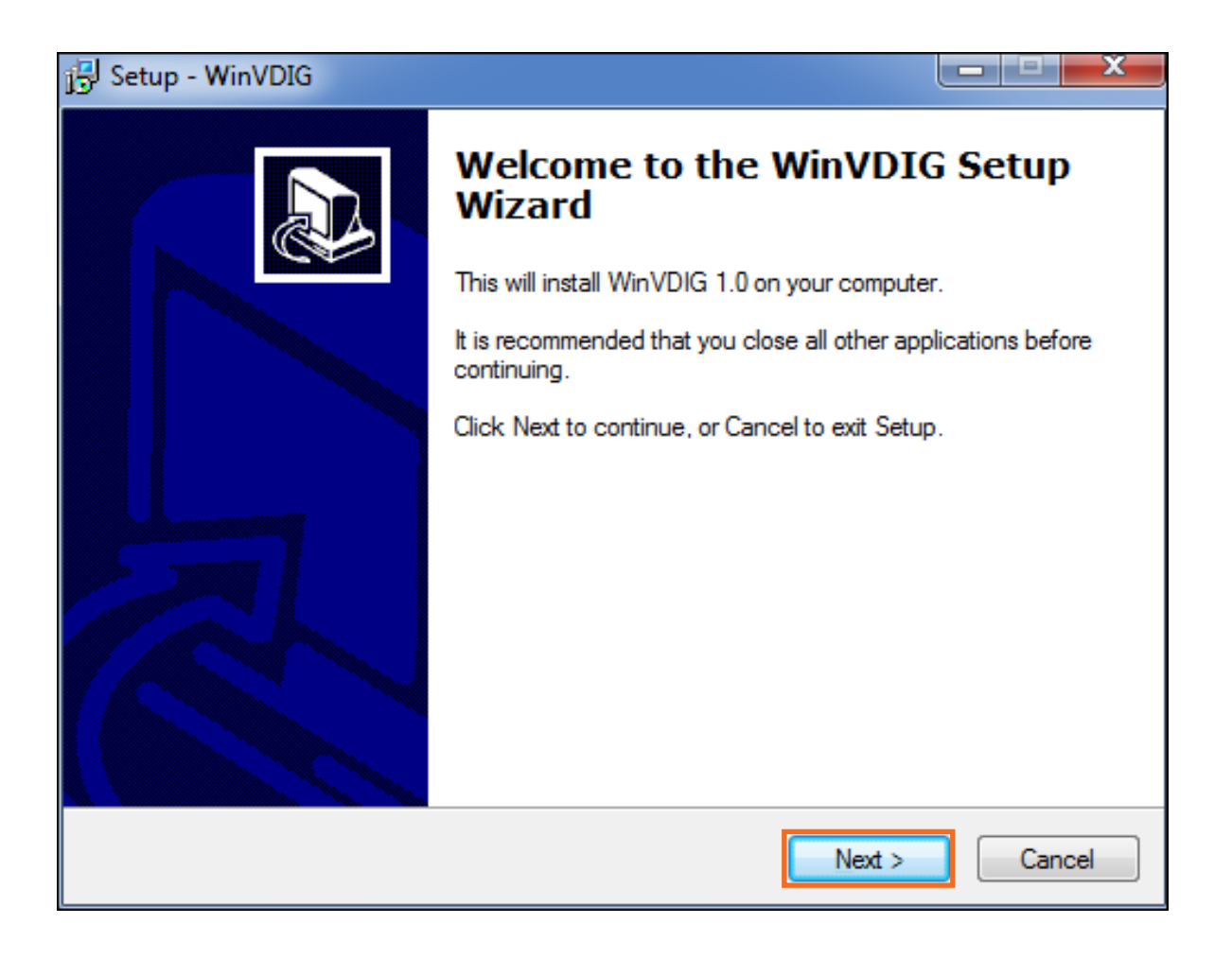

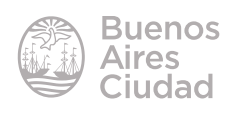

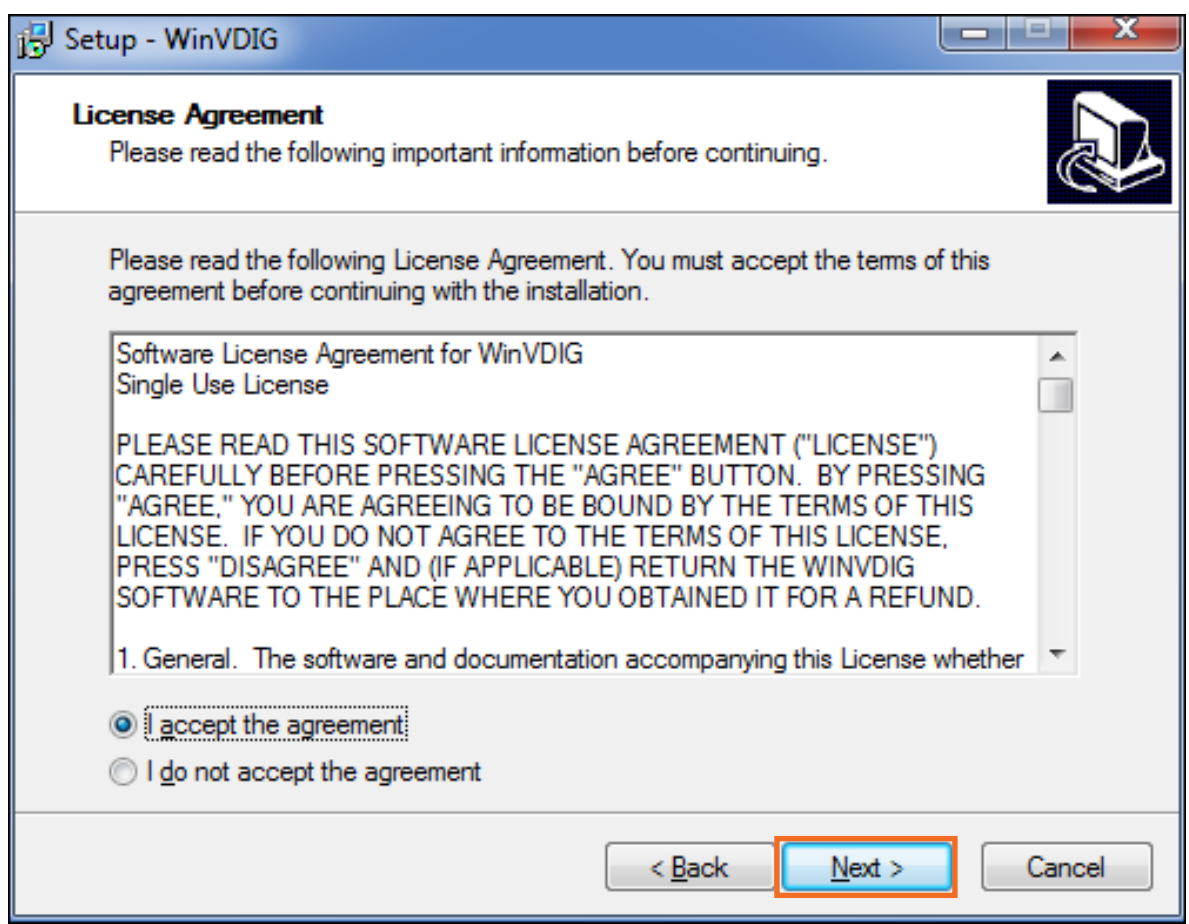

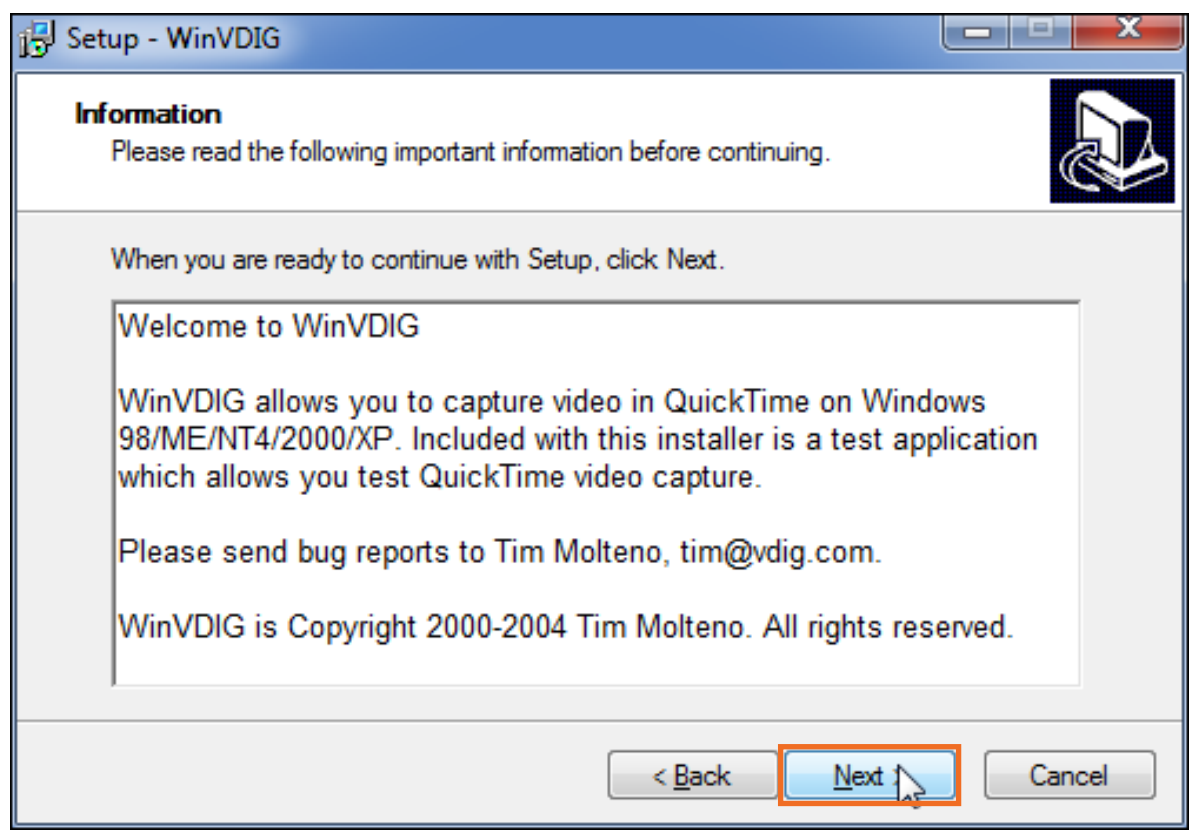

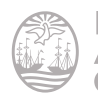

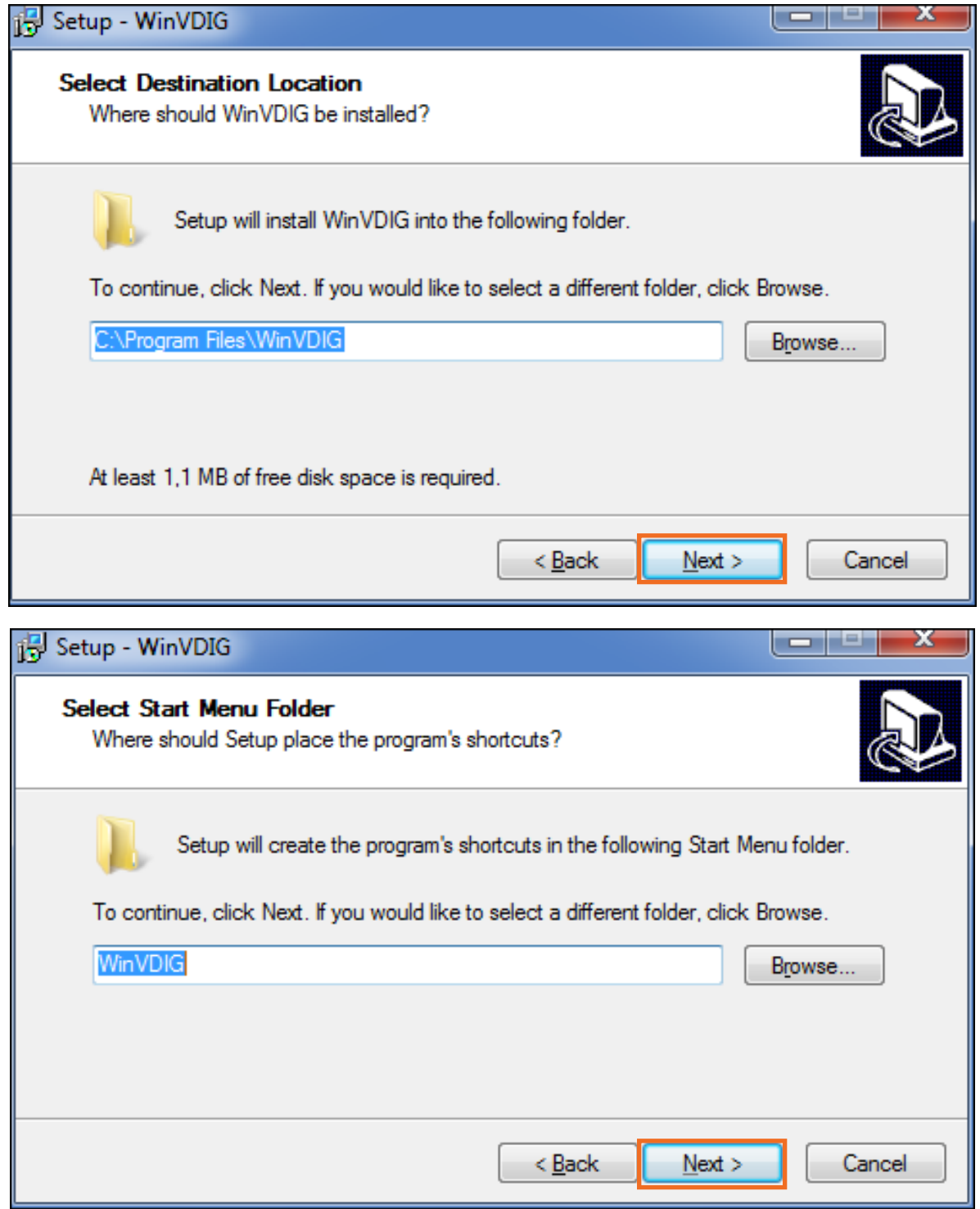

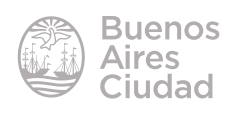

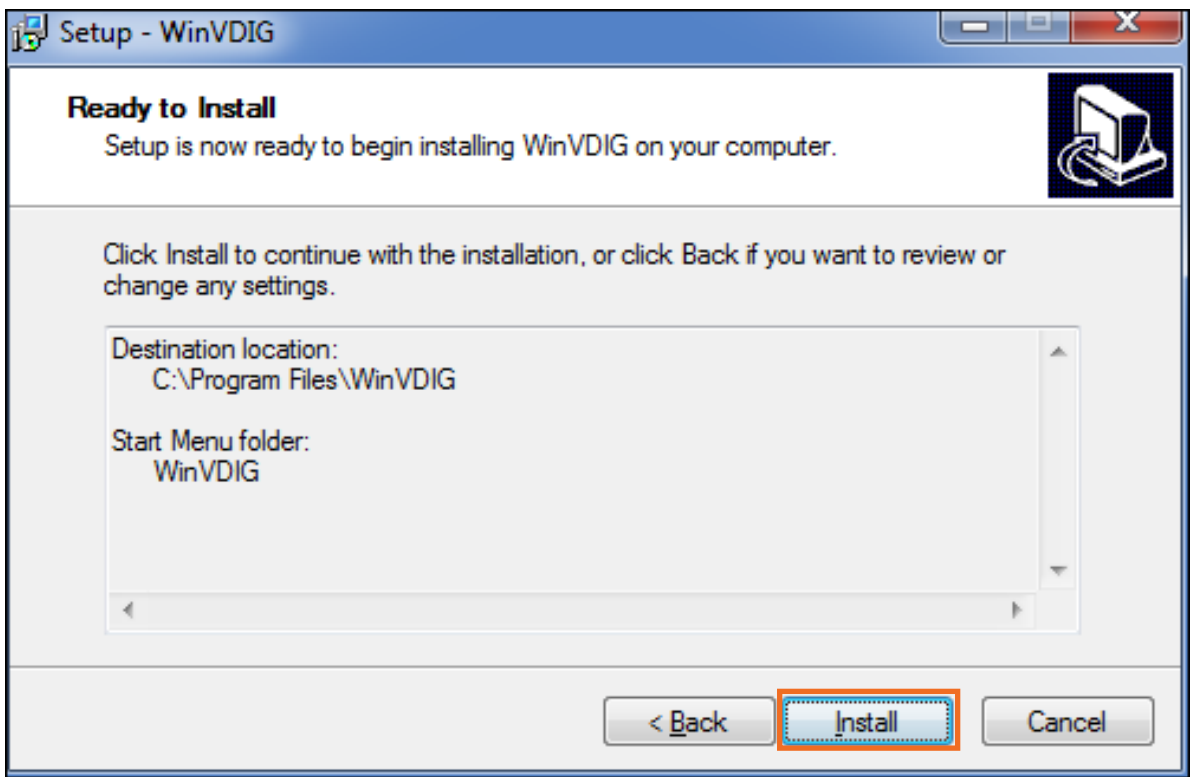

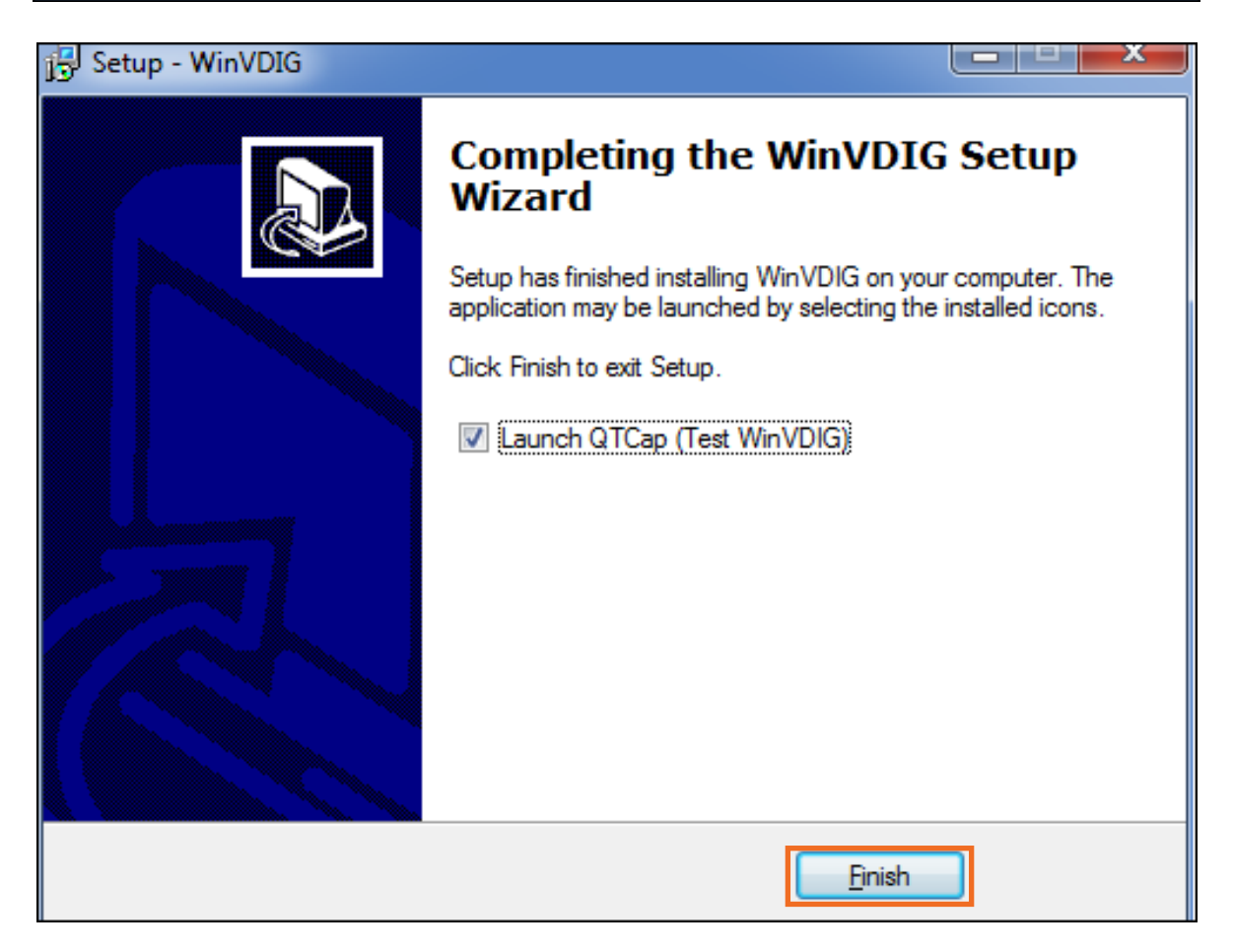

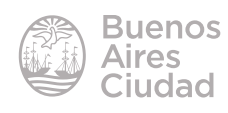

#### f **Instalar 96\_frames**

Descargar el archivo **\_96\_frames.7z** desde la siguiente URL https://docs.google. com/file/d/0B14VFK2pa8rQZjN3X0dmTXVjbm8/edit?pli=1

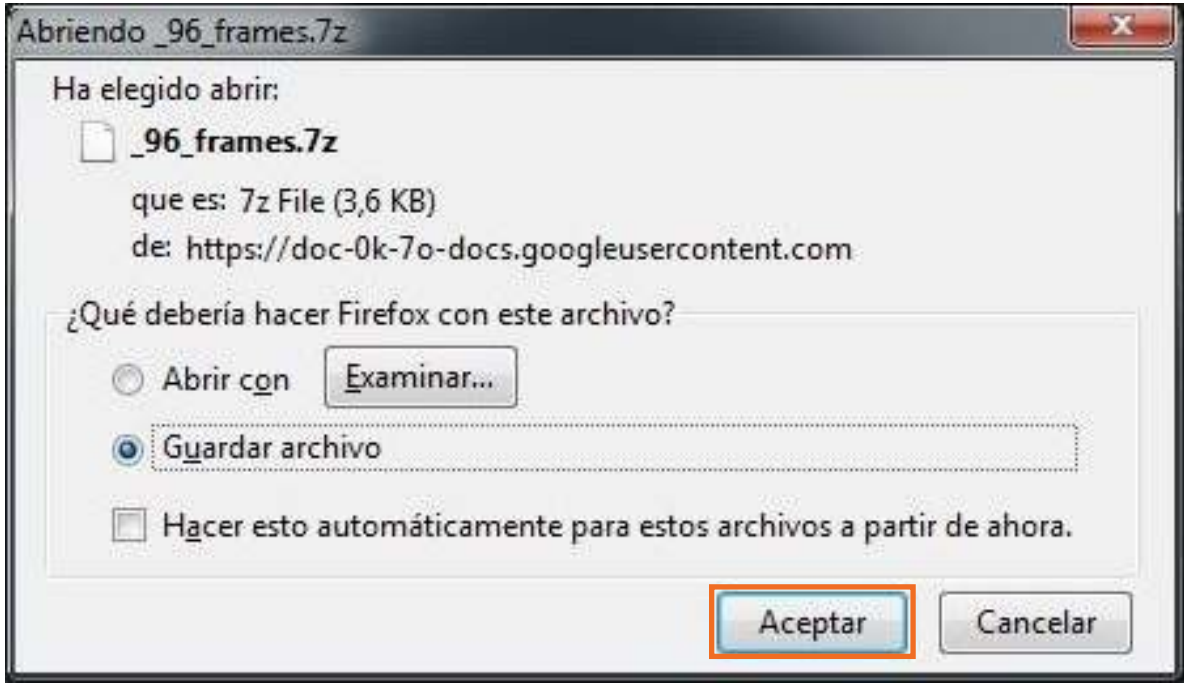

Luego descomprimir la carpeta, copiarla y pegarla en el **Disco D** raíz (Se considera raíz cuando no se encuentra dentro de otra carpeta del disco).

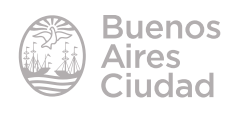

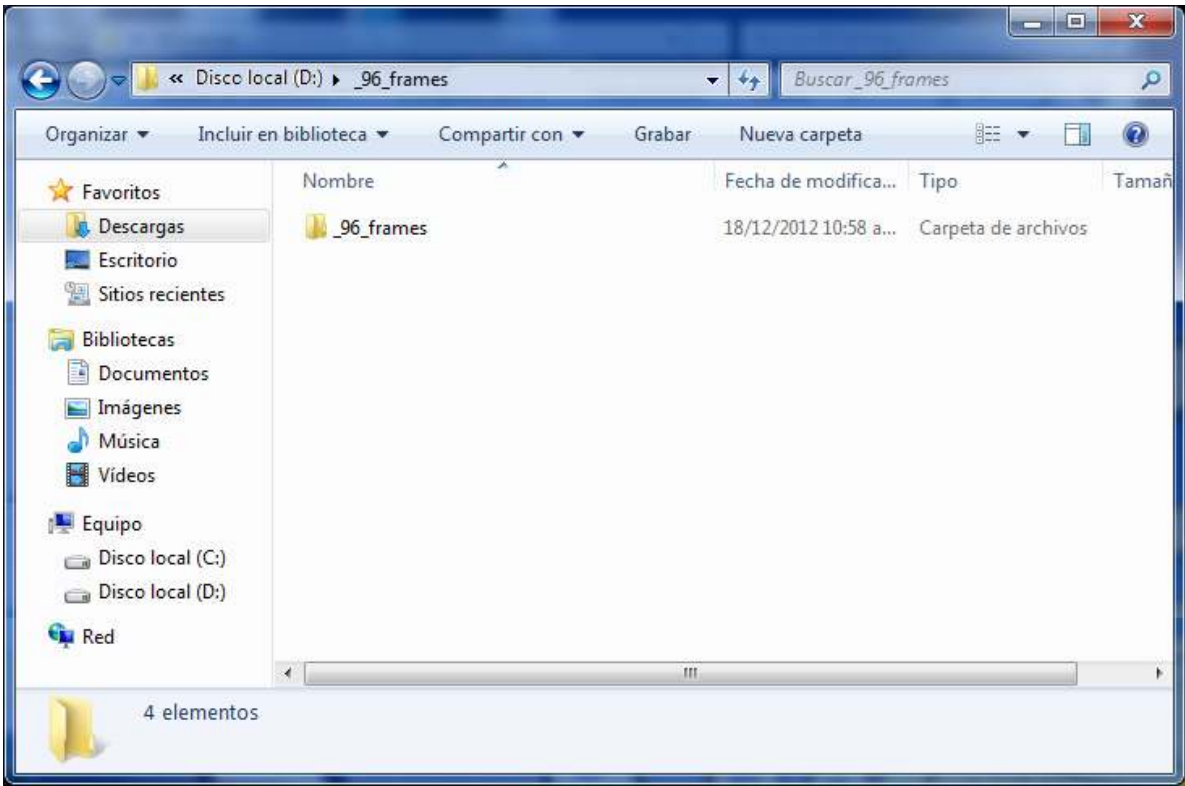

Crear un acceso directo del archivo **\_96\_frames.pde** que se encuentra ubicado dentro de la carpeta **\_96\_frames** y ubicarlo en el escritorio para fácil acceso.

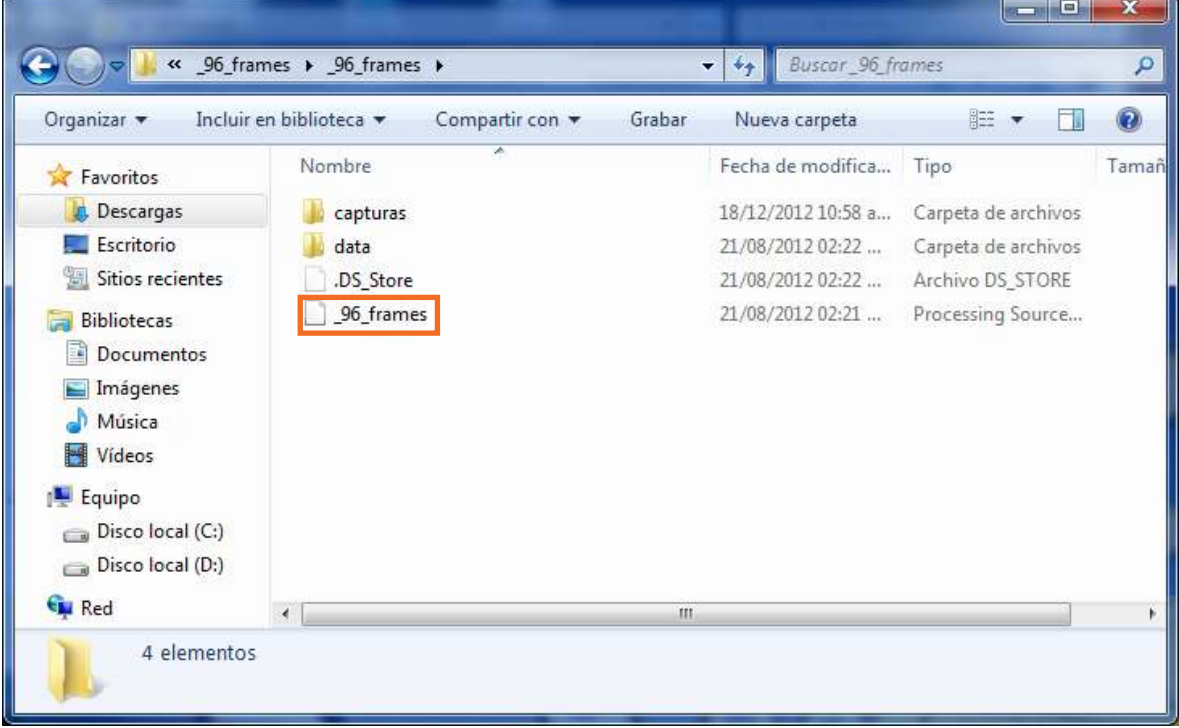

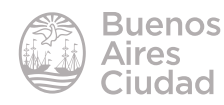

#### f **Abrir el programa**

El programa se abre directamente desde el acceso directo **\_96\_frames.pde** que se ubicó en el escritorio. Al ejecutarlo aparece la siguiente ventana de **Processing**.

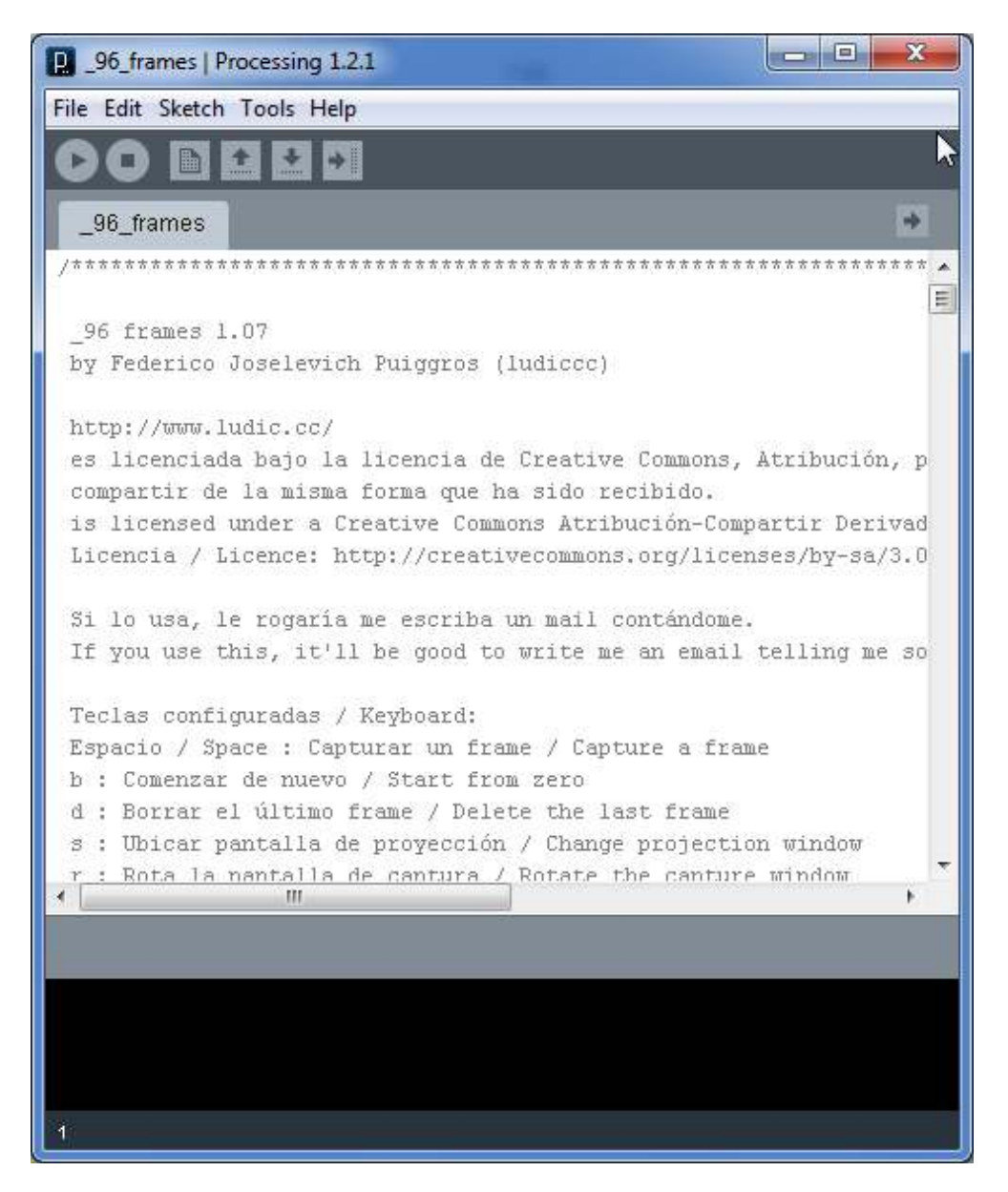

El programa 96frames comienza a funcionar pulsando el botón **Run**.

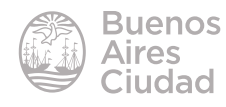

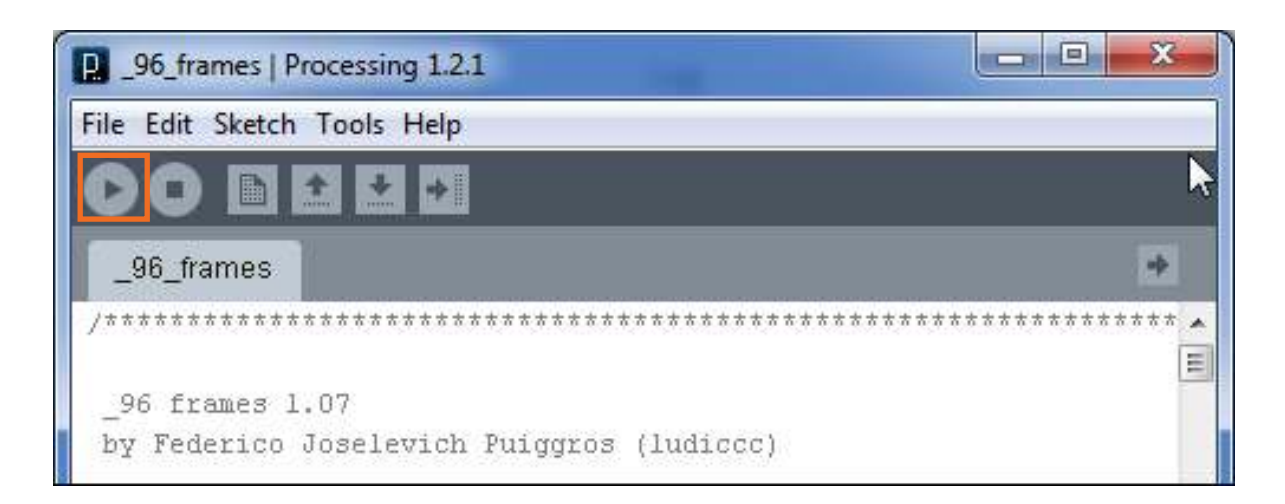

Se obtendrá una pantalla como la siguiente:

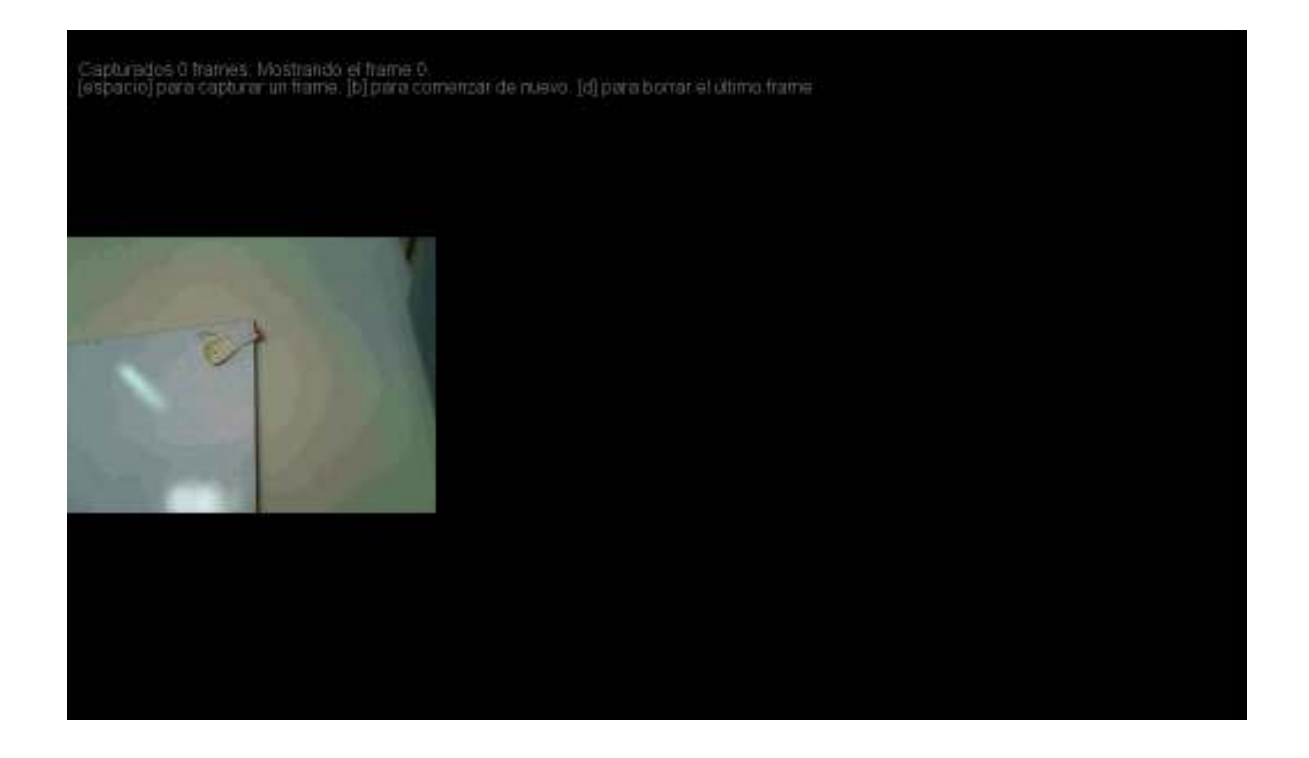

En el sector derecho de la imagen podrán observarse de manera continua los fotogramas capturados.

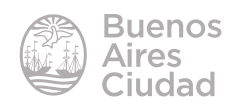

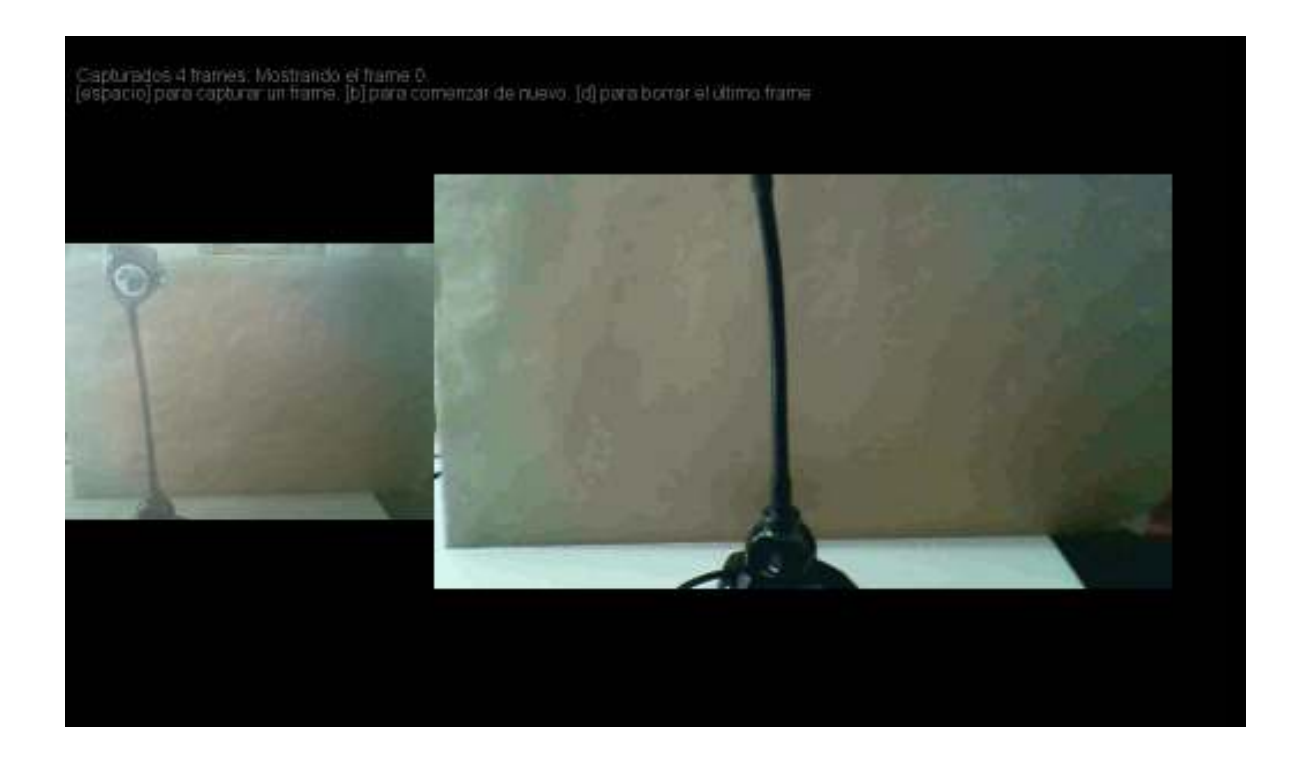

#### **Funciones del programa**

Las funciones básicas del programa se aplican desde teclado.

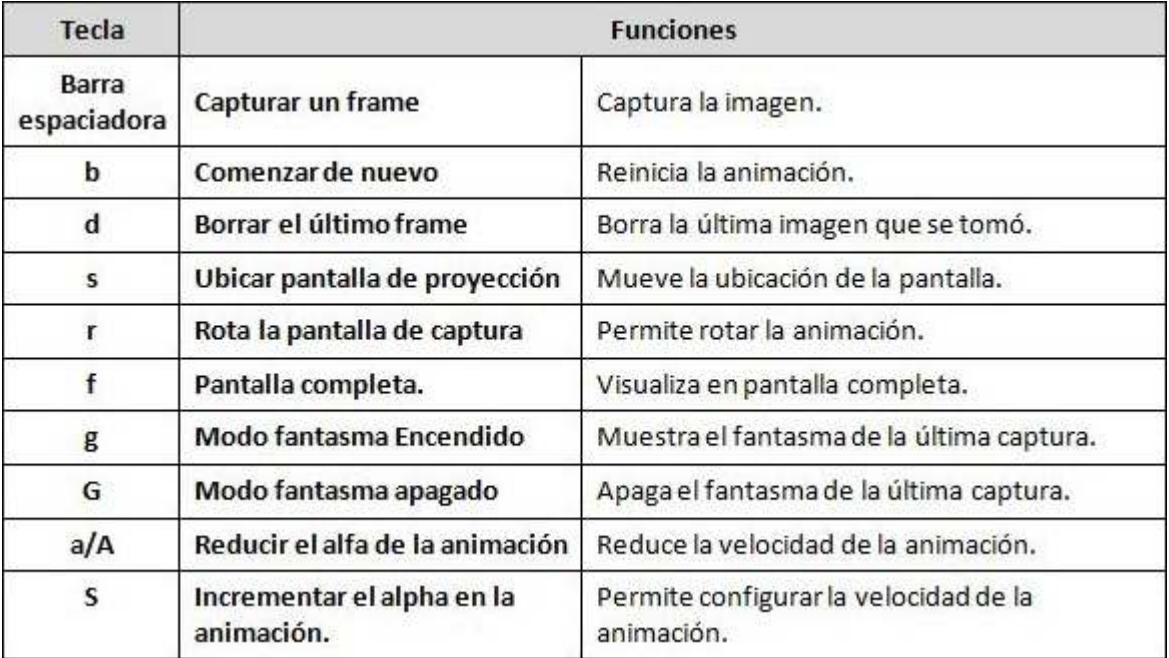

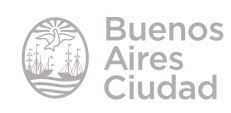

#### f **Ubicación de las imágenes**

Las imágenes que se toman se almacenan dentro de la carpeta **Capturas** que se encuentra en la carpeta **\_96\_frames**.

Se nombran automáticamente de manera consecutiva y tienen formato **jpg**.

Las opciones de borrado sólo se aplican a las imágenes que se visualizan, ya que "**todas**" las capturas quedan archivadas en esta carpeta.

La animación puede visualizarse luego utilizando un programa de edición de video.

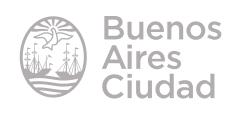

Enlaces de interés

Sitio oficial: http://96frames.ludic.cc/

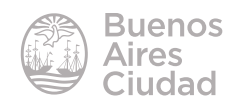

Contacto: ayuda.pedagogico.digital@bue.edu.ar

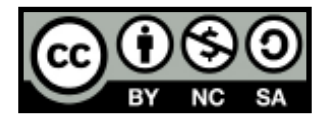

Esta obra se encuentra bajo una Licencia Attribution-NonCommercial-ShareAlike 2.5 Argentina de Creative Commons. Para más información visite http://creativecommons.org/licenses/by-nc-sa/2.5/ar/

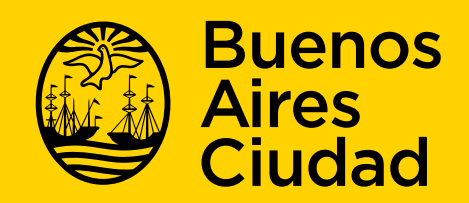

buenosaires gob.ar/educacion de desducacionBA

09-05-2025